**RecordTS** Support Bulletin

**Exporting** Raw Session Data

 **RECORDTS v5 - all versions** 

**Brought to you by TSFactory**

TS Factory™

http://www.tsfactory.com

### **Copyright Notice and Trademark**

2020 TSFactory LLC. All Rights Reserved.

RecordTS and the TSFactory logo are registered trademarks or trademarks of TSFactory LLC, or its affiliated entities.

Information in this document is subject to change without notice. Companies, names, and data used in examples herein are fictitious unless otherwise noted. No part of this document may be reproduced or transmitted in any form or by any means, electronic or mechanical, for any purpose, without the express written permission of TSFactory LLC.

Every effort has been made to ensure the accuracy of this manual. However, TSFactory LLC makes no warranties with respect to this documentation and disclaims any implied warranties of merchantability and fitness for a particular purpose. TSFactory LLC shall not be liable for any errors or for incidental or consequential damages in connection with the furnishing, performance, or use of this manual or the examples herein. The information in this document is subject to change without notice.

Version 1.2 – Updated May 1st, 2020

### **End User License Agreement**

RecordTS by TSFactory LLC is protected by an End User License Agreement. To view the agreement, visit the company website at www.tsfactory.com, under RecordTS Documentation.

## **Overview**

This paper outlines a procedure for exporting raw session data in the cases where a session file in its native format (i.e. RDP, ICA or MP4) is required by the support team.

## **Products affected in this bulletin**

RecordTS v5 Single Server Edition RecordTS v5 Enterprise Edition

# **RecordTS v5 Single Server Edition**

Log into the RecordTS Single Server Edition Configuration webconsole.

Here are some examples of where to find the shortcut icon:

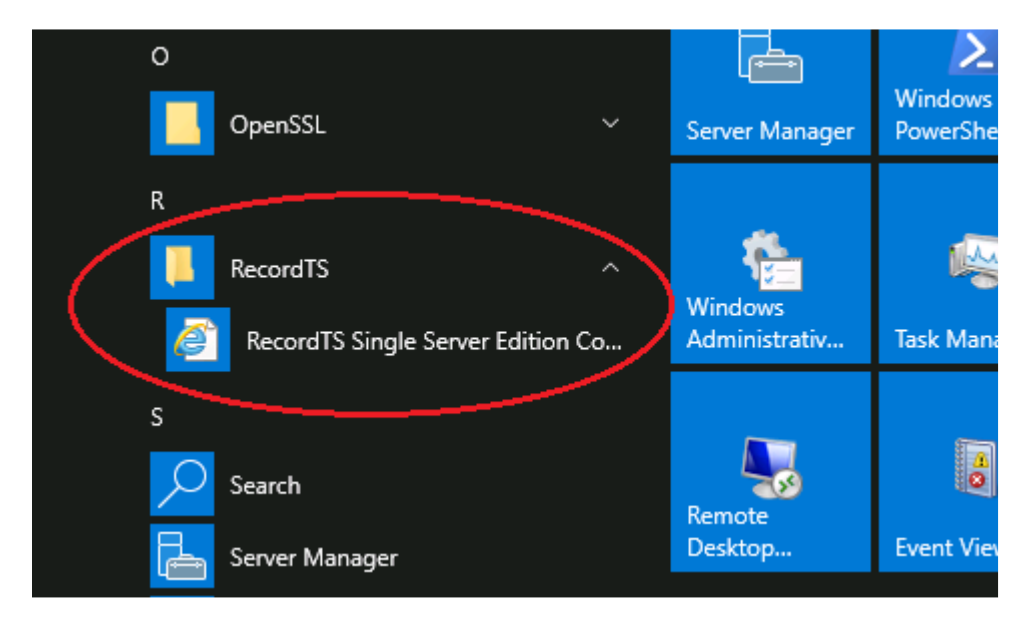

Figure 1.1 – RecordTS Configuration Webconsole (Server 2019)

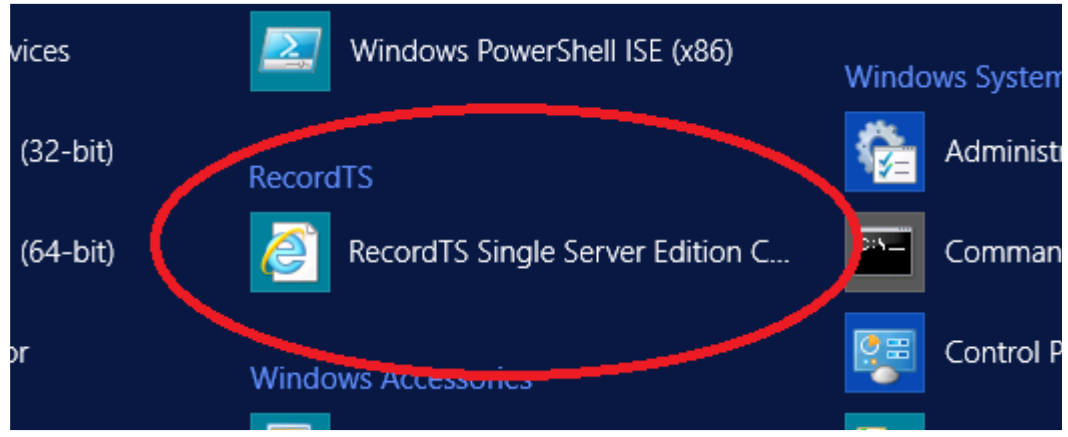

Figure 1.2 – RecordTS Configuration Webconsole (Server 2012R2)

Navigate to the Sessions tab and select a session from the list.

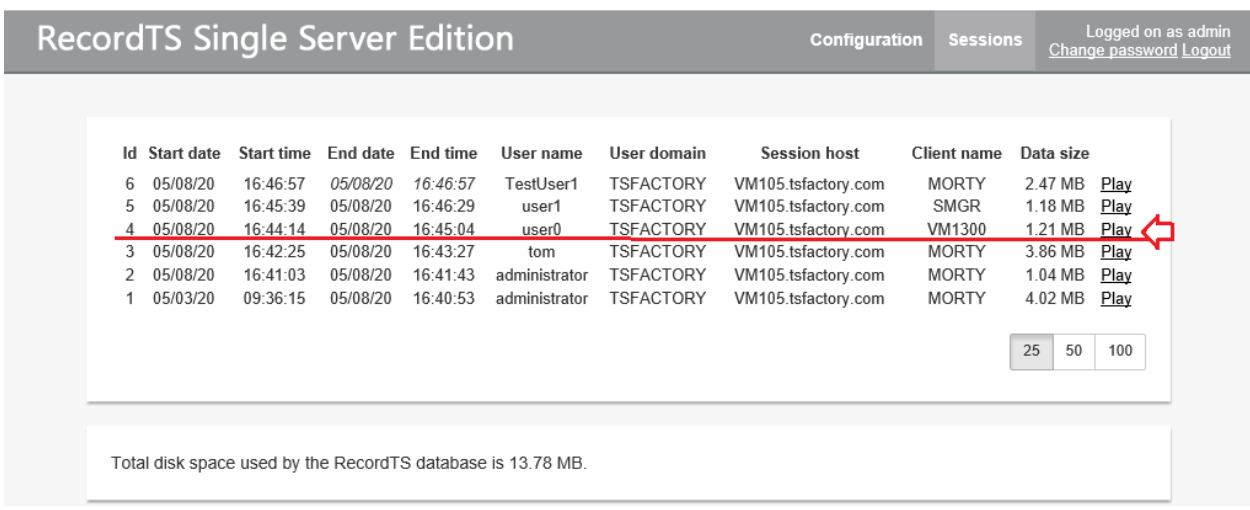

## Figure 1.3 – Sessions List

Click on the Play button for the selected session. A new tab will open with the webplayer playing the selected session. Copy only the UUID portion of the URL from the browser search field.

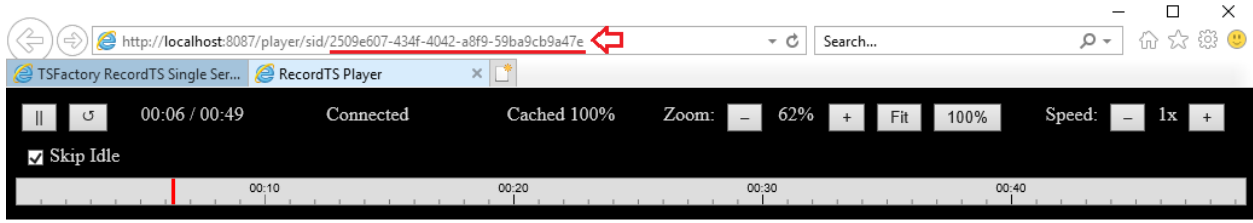

Figure 1.4 – UUID Portion of Player Tab URL

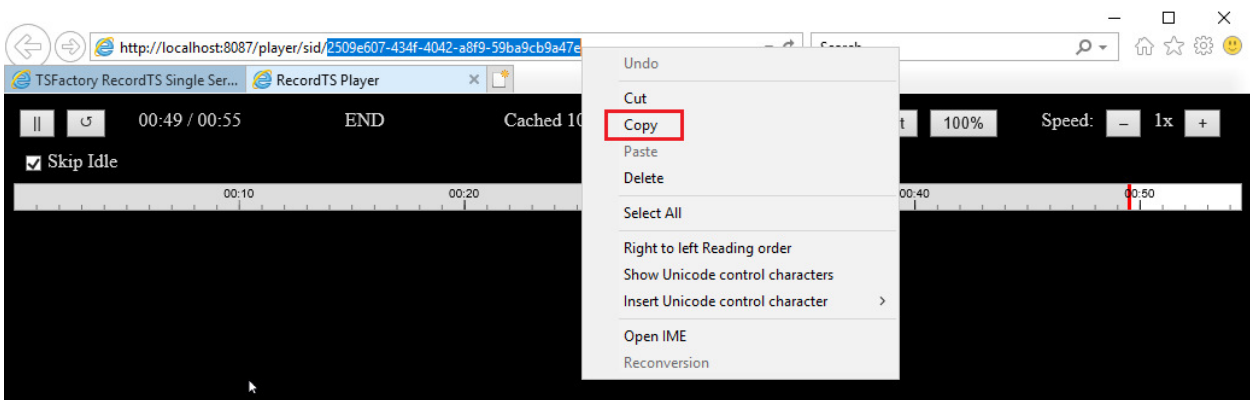

Figure 1.5 – Copy Session UUID

Open a new tab in the same browser window and enter this URL into the browser search window:

http://localhost:8087/rest/storage/archive/UUID

Replace "UUID" with the copied session UUIID number.

Property of TSFactory LLC **Document ID: SB0025** 

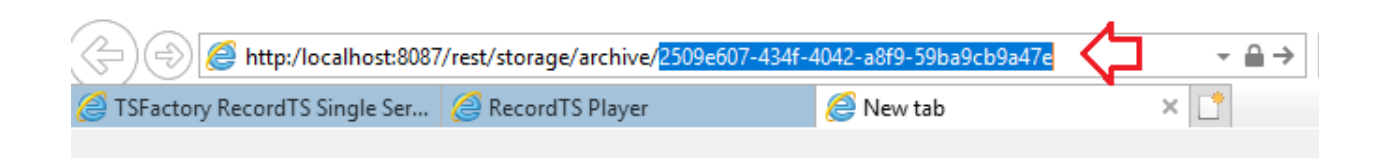

Figure 1.6 – Paste UUID into URL

Hit enter and a file dialog should appear at the bottom of the window. Use the down arrow next to the Save button to drop down a submenu. From this select "Save as".

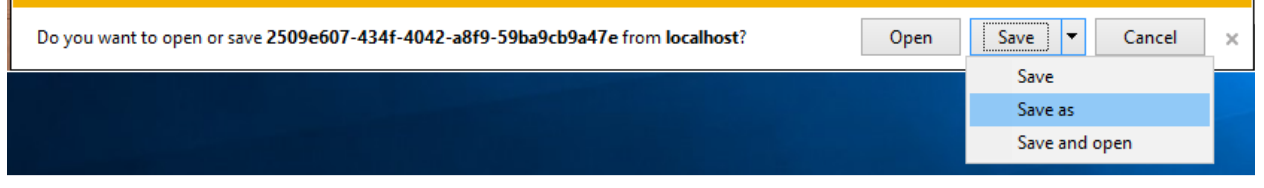

Figure 1.7 – Save Session to Disk

Another file dialog should appear requesting a place to store the session file. Select a folder and filename (refer to the picture below) then Save.

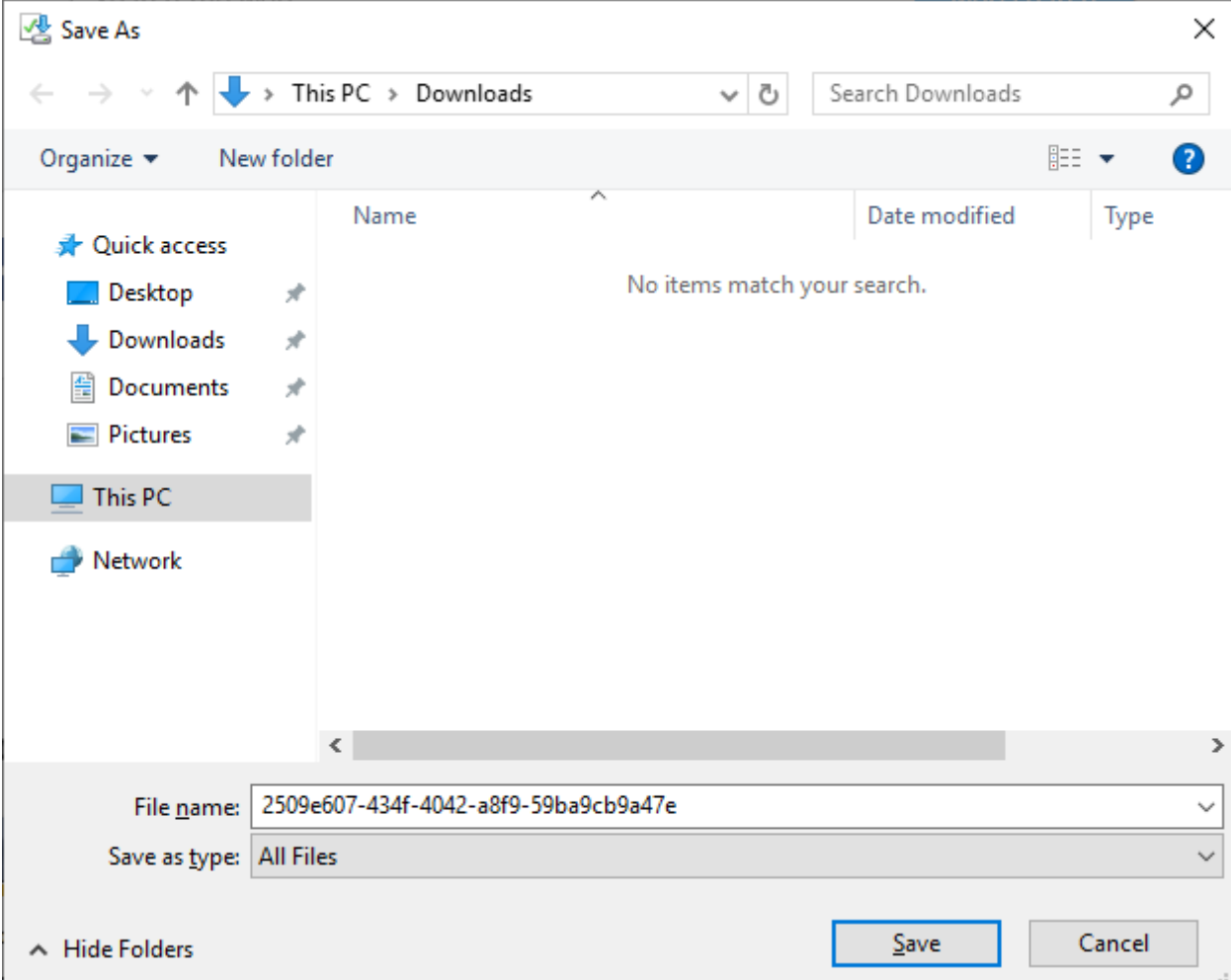

The session file will be created in the folder with the filename you entered.

Property of TSFactory LLC **Document ID: SB0025** 

# **RecordTS v4 Enterprise Edition**

Log into the RecordTS Dashboard Configuration webconsole.

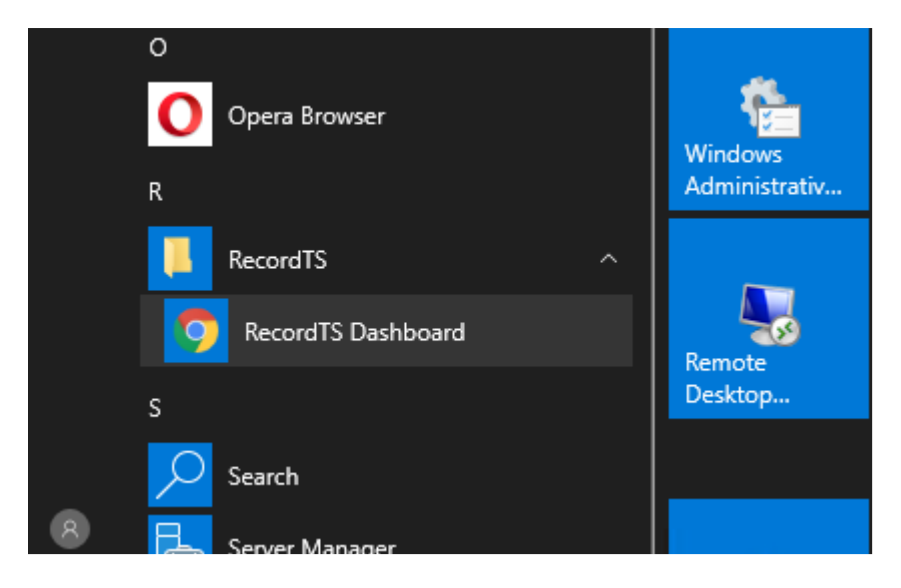

Figure 2.1 – RecordTS Dashboard Webconsole (Server 2019)

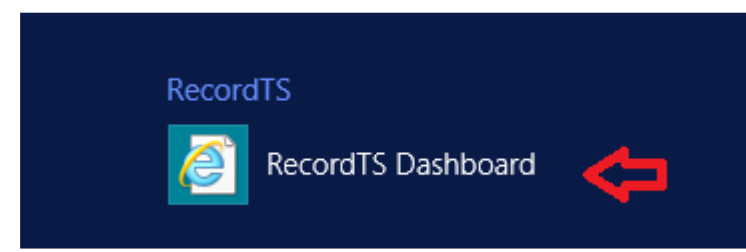

Figure 2.2 – RecordTS Dashboard Webconsole (Server 2012R2)

Log into Dashboard and navigate to the Sessions tab.

|                                      |               |              |              |           |                      |                                                                                                    |                            |           |                |            | -                         | o<br>x. |
|--------------------------------------|---------------|--------------|--------------|-----------|----------------------|----------------------------------------------------------------------------------------------------|----------------------------|-----------|----------------|------------|---------------------------|---------|
| http://localhost:8084/storage/browse |               |              |              |           | $\sim$               | C<br>RecordTS Dashboard                                                                               | $\times$                   |           |                |            |                           | 冷 ★ 英   |
| <b>RecordTS Dashboard</b>            |               |              |              |           |                      | <b>Sessions</b>                                                                                       | <b>Configuration Users</b> |           | Licensina      |            | Logged on as admin        | Logout  |
| User Name:<br>Session Host:          |               | Client Name: | User Domain: |           | Date Period:<br>From | <b>To</b><br>Enable wildcards for text filters                                                        |                            |           |                | Clear      | Apply                     |         |
| <b>Id</b> Start date                 | Start<br>time | End date     | End<br>time  | User name | User<br>domain       | <b>Session host</b>                                                                                   | <b>Client name</b>         | Data size | Don't<br>purge | Protocol   |                           |         |
|                                      |               |              |              |           |                      | 6 05/08/2020 11:07:26 05/08/2020 11:07:52 Administrator TSFACTORY VM001.tsfactory.com                 | <b>MORTY</b>               | 244.75 KB |                | <b>RDP</b> | <b>Play Export</b>        |         |
|                                      |               |              |              |           |                      | 5 05/08/2020 11:04:48 05/08/2020 11:04:59 Administrator TSFACTORY VM001.tsfactory.com                 | <b>MORTY</b>               | 170.22 KB | $\Box$         | <b>RDP</b> | <b>Play Export</b>        |         |
|                                      |               |              |              |           |                      | 4 05/08/2020 11:02:42 05/08/2020 11:02:56 Administrator TSFACTORY VM001.tsfactory.com MORTY.tsfactory |                            | 121.54 KB |                | <b>RDP</b> | Play Xpo t                |         |
|                                      |               |              |              |           |                      | 3 05/08/2020 10:43:06 05/08/2020 10:43:17 Administrator TSFACTORY VM001.tsfactory.com                 | <b>MORTY</b>               | 167.46 KB |                | <b>RDP</b> | <b>Play Export</b>        |         |
|                                      |               |              |              |           |                      | 2 05/08/2020 10:33:58 05/08/2020 10:34:16 Administrator TSFACTORY VM001.tsfactory.com                 | <b>MORTY</b>               | 240.94 KB |                | <b>RDP</b> | <b>Play Export</b>        |         |
|                                      |               |              |              |           |                      | 1 05/08/2020 09:13:12 05/08/2020 09:14:52 Administrator TSFACTORY VM001.tsfactory.com                 | <b>MORTY</b>               | 123.18 KB |                | <b>RDP</b> | <b>Play Export</b>        |         |
|                                      |               |              |              |           |                      |                                                                                                    |                            |           |                |            | Items per page: 25 50 100 |         |

Figure 2.3 – Sessions List

Click on the Play button for the selected session. A new tab will open with the webplayer playing the selected session. Copy only the UUID portion of the URL from the browser search field.

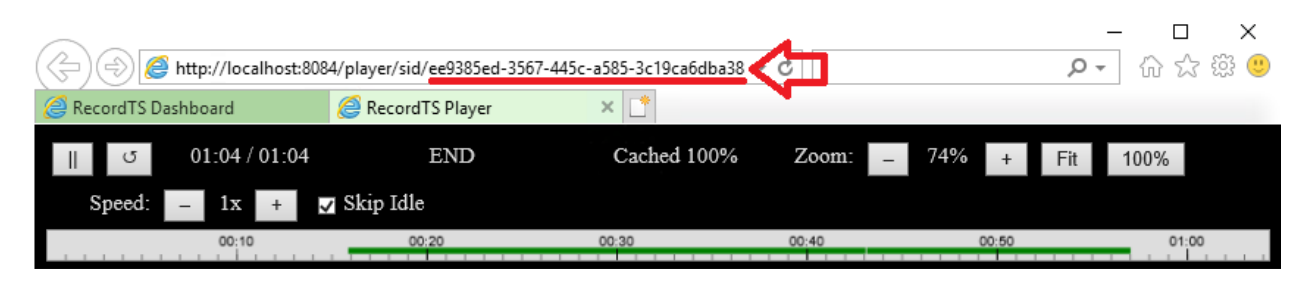

Figure 2.4 – UUID Portion of Player Tab URL

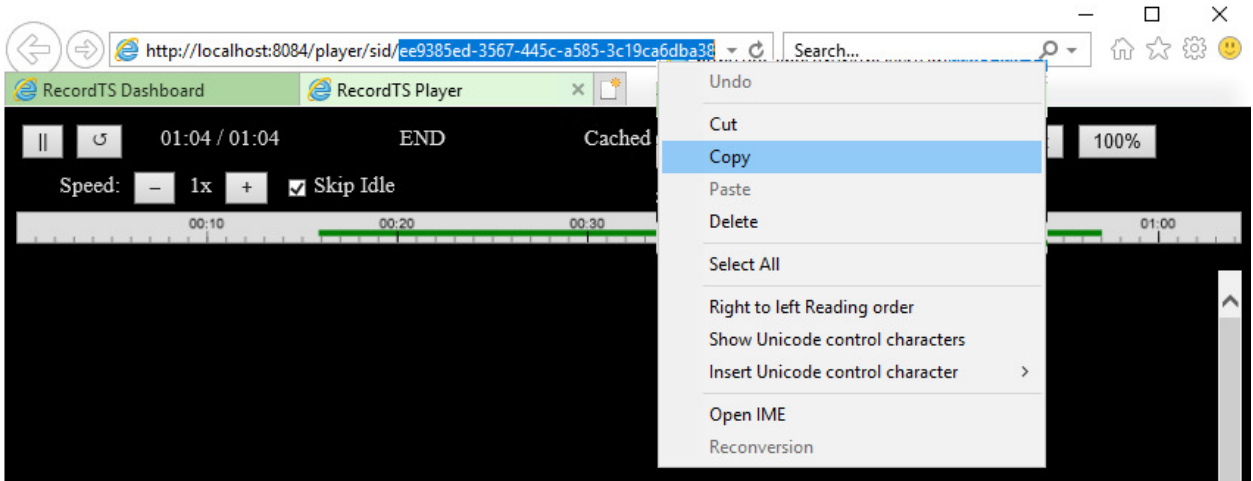

Figure 2.5 – Copy Session UUID

Open a new tab in the same browser window and enter this URL into the browser search window:

http://localhost:8084/storage/archive/UUID

Replace "UUID" with the copied session UUIID number.

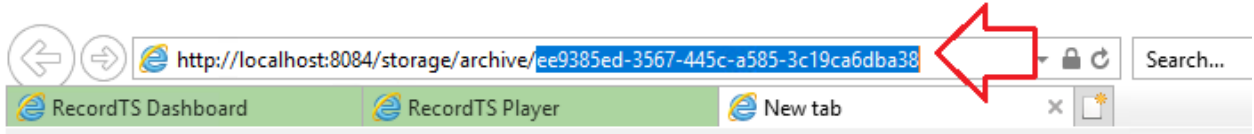

Figure 2.6 – Paste UUID into URL

Hit enter and a file dialog should appear at the bottom of the window. Use the down arrow next to the Save button to drop down a submenu. From this select "Save as".

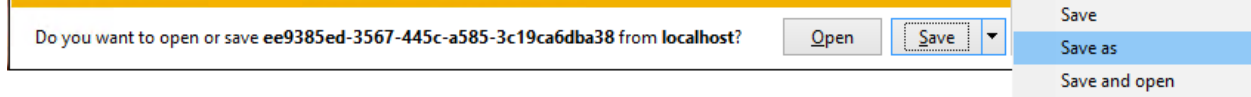

Another file dialog should appear requesting a place to store the session file. Select a folder and filename (refer to the picture below) then Save.

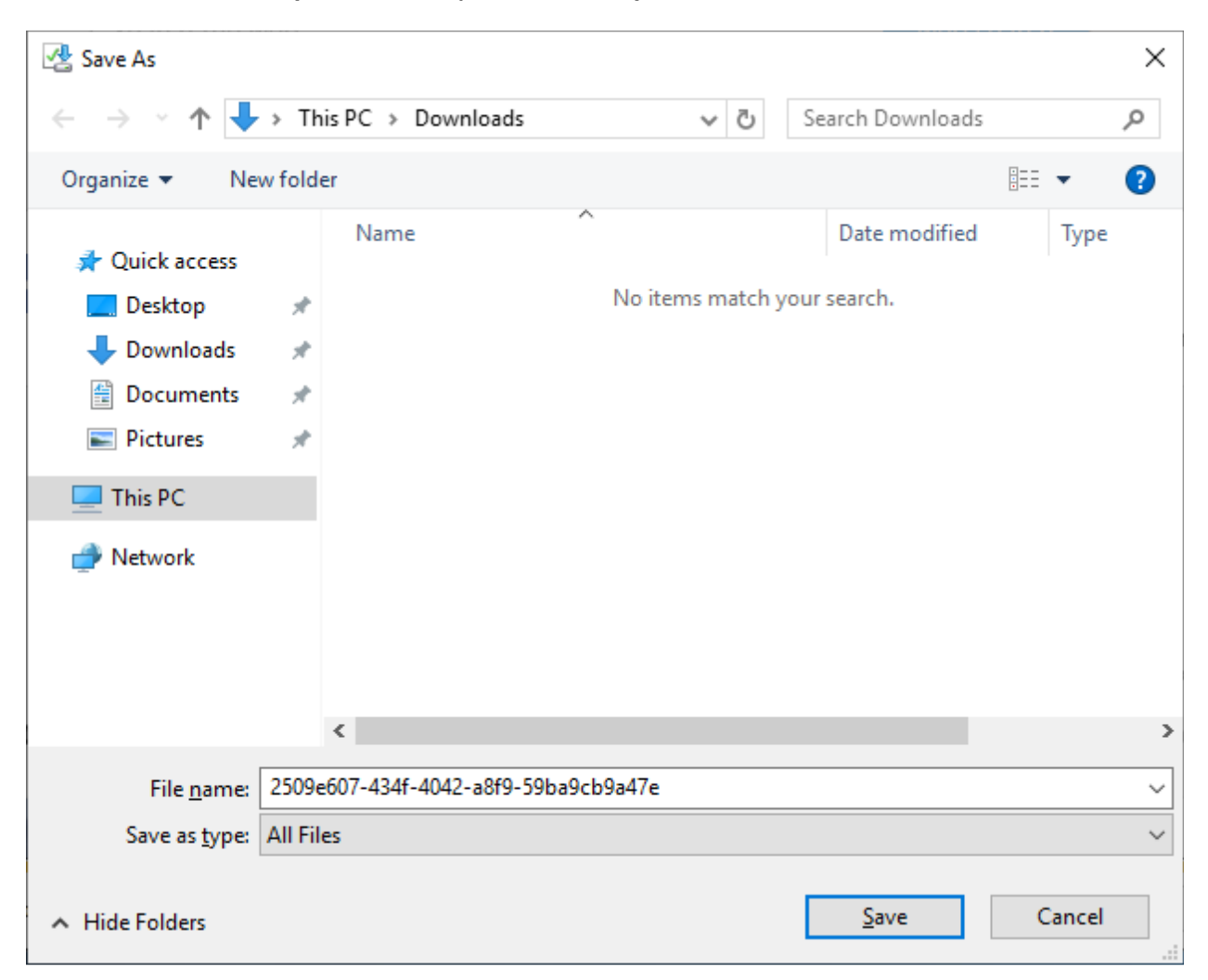

The session file will be created in the folder with the filename you entered.